附件 1

# 认定结果文件下载流程

网址:**http://218.108.205.61:8888/dlqysb/page/login** (建议通过谷歌浏览器或者 **360** 极速浏览器进行登录。)

#### 一、用户登录

用户名登录。用户名为统一社会信用代码,密码登录。

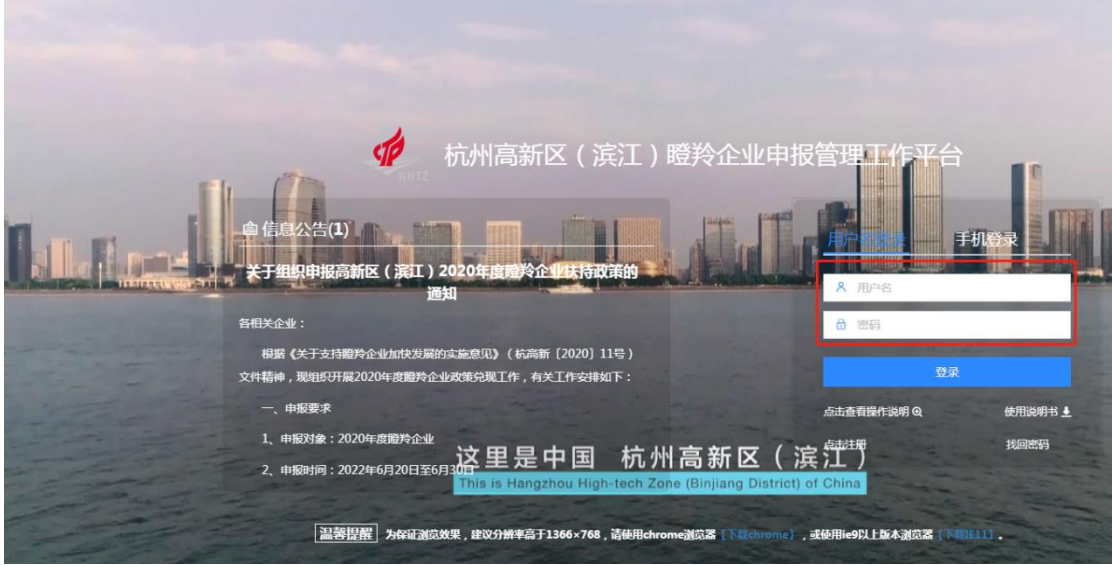

### 二、企业信息修改

1.若企业名称、实际办公地址发生变化,请修改为新的企业名 称和办公地址,并上传新的营业执照。

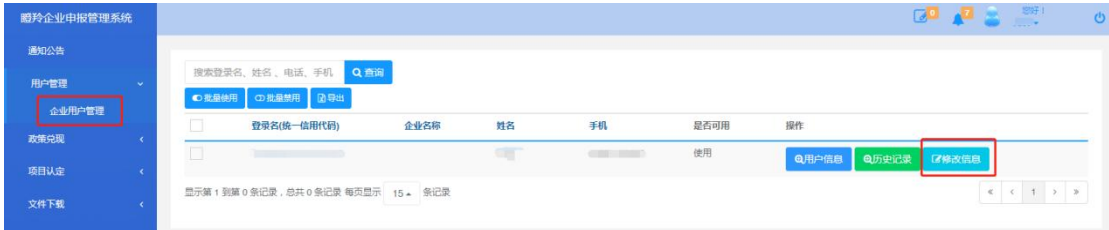

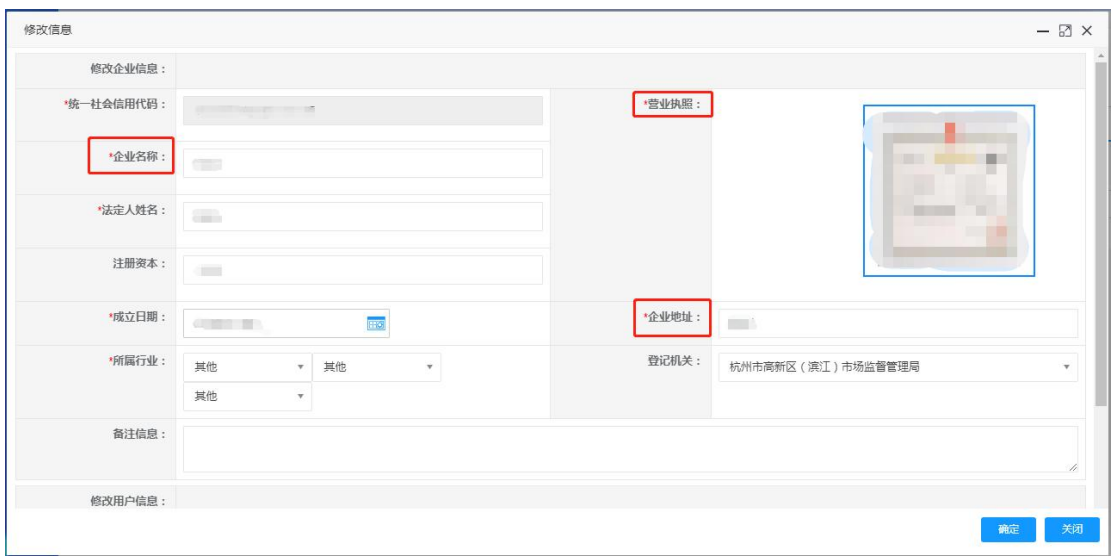

2. 若项目申报的联系人发生变化,请修改为新的联系人和联系 电话,修改后可以用新的电话、验证码登录。

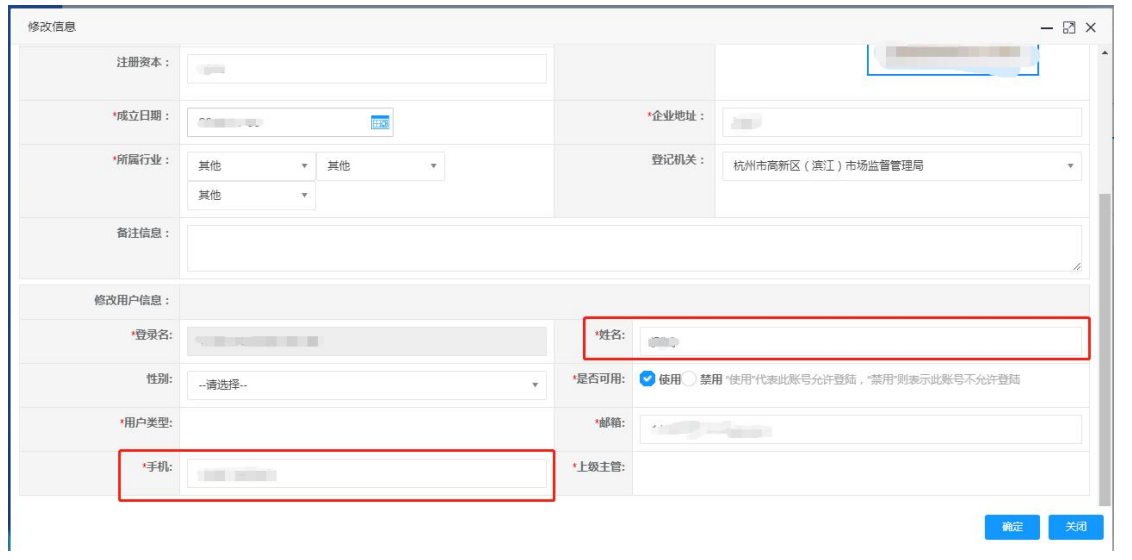

## 3.修改密码

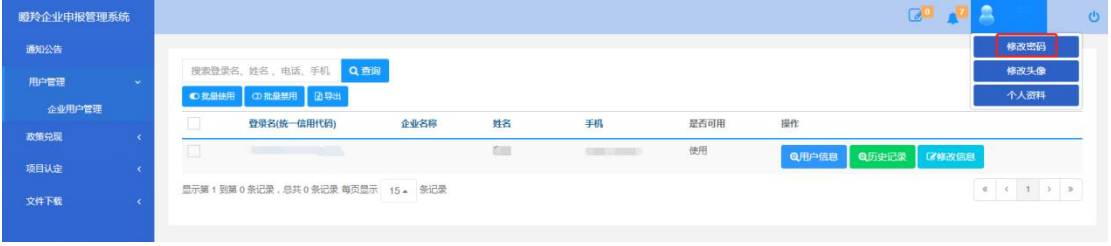

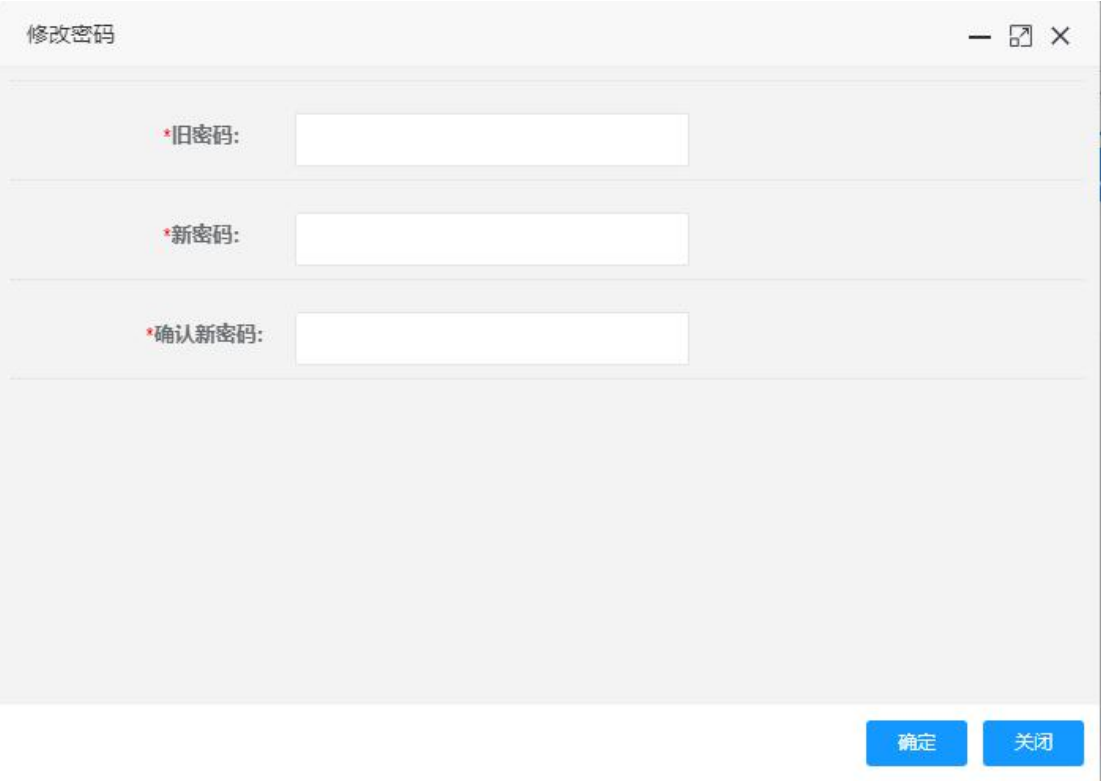

## 三、相关资料下载

2022 年度认定文件、2022 年度政策兑现文件等可在此处 下载。

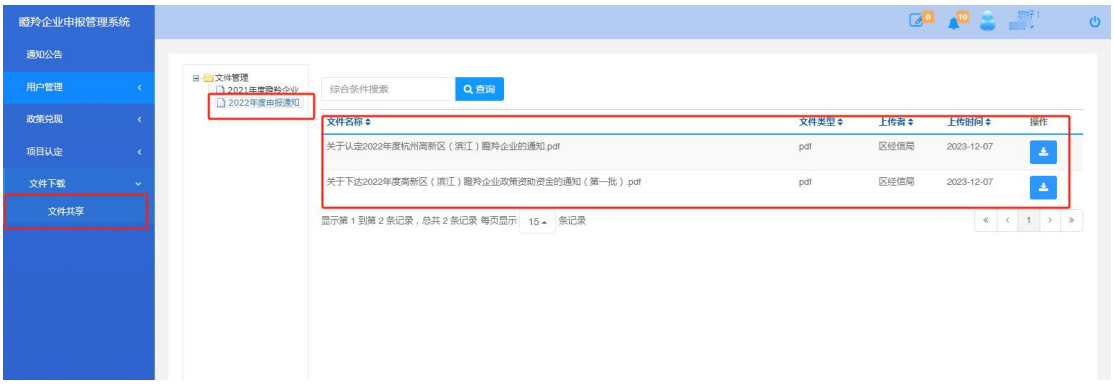